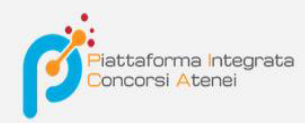

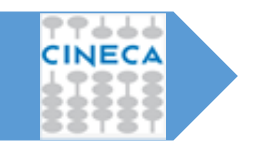

LINEE GUIDA PER LA COMPILAZIONE DELLA DOMANDA DI PARTECIPAZIONE ALLE PROCEDURE DI SELEZIONE SULLA PIATTAFORMA INTEGRATA CONCORSI ATENEI - PICA

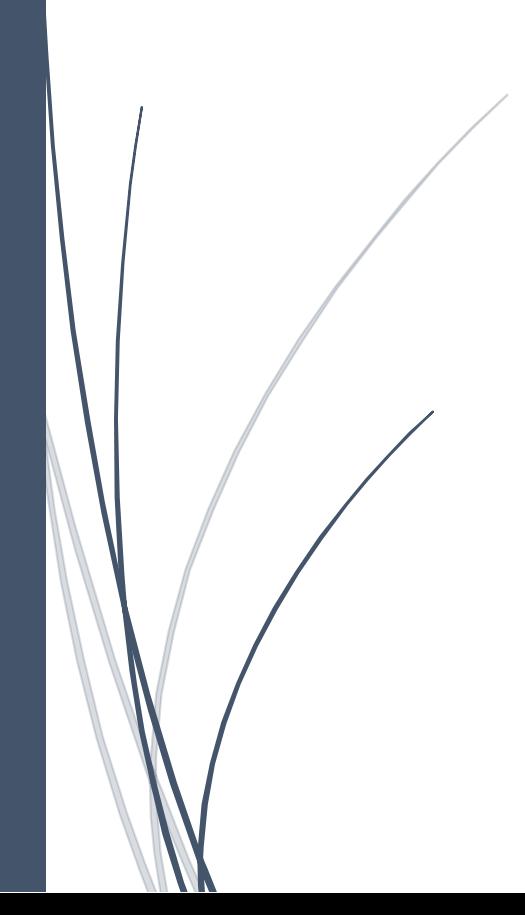

Per compilare una domanda l'utente accede alla piattaforma PICA tramite l'indirizzo che l'ateneo gli fornisce per l'accesso diretto alla pagina di compilazione della domanda , es: https://pica.cineca.it/ente/tipologia/xxx e una volta raggiunta la pagina, deve fare un clic sul pulsante Gestisci le domande/Manage Your Applications .

Per compilare una domanda cliccare sul pulsante **Le tue domande/Your Applications**

 $\epsilon$  Home

PROCEDURA SELETTIVA PER LA COPERTURA DI 1 POSTO DI PROFESSORE UNIVERSITARIO DI RUOLO – PRIMA FASCIA – DA COPRIRE MEDIANTE CHIAMATA AI SENSI DELL'ART. 18, COMMA 1, LEGGE 240/2010 – FACOLTÀ DI MEDICINA E CHIRURGIA - DR N. 8777 DEL 19/02/2024 PROFESSORE ORDINARIO

Cod: 2024-pa7am-001 Vedi dettagli LINK [DA CONFIGURARE] ◯ 21-02-2024 14:00 ◯ 07-03-2024 23:59 **!!!** Personale docente GESTISCI LE DOMANDE / MANAGE YOUR APPLICATIONS  $\blacktriangleright$ 

Pica permette l'accesso ai contenuti solo previa registrazione e autenticazione dell'utente. Se l'utente accede per la prima volta a PICA allora deve effettuare una nuova registrazione ed inserire tutti i dati richiesti nel form. Successivamente alla registrazione PICA richiede che l'utente si autentichi. La modalità di autenticazione su PICA è Accesso tramite account PICA/REPRISE, LOGINMIUR o REFEREES

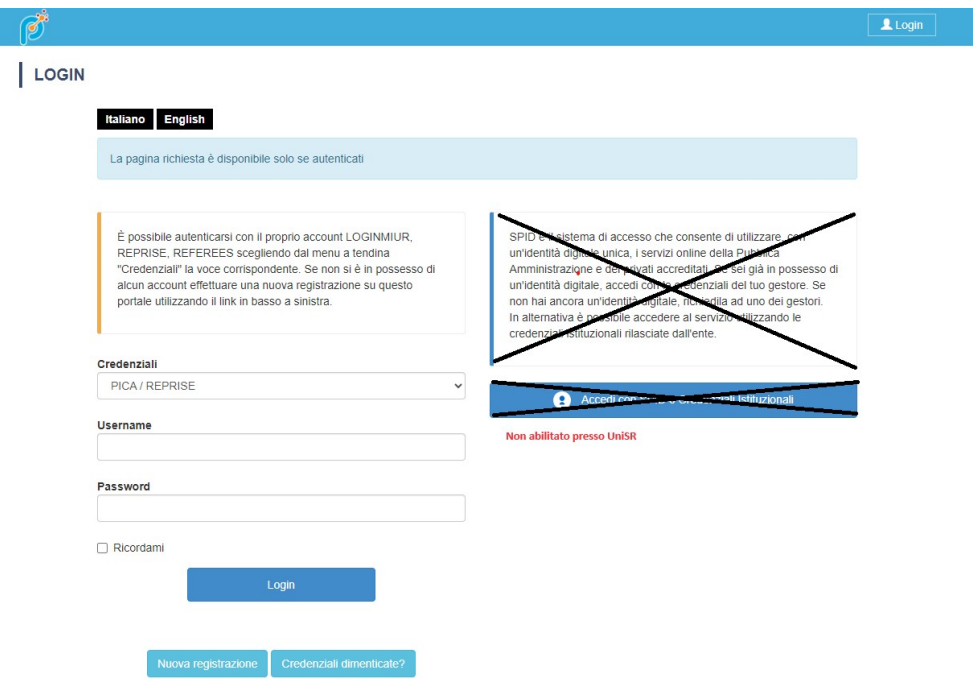

Una volta effettuato il LOGIN, fare clic su Compila una nuova domanda

PROCEDURA SELETTIVA PER LA COPERTURA DI 1 POSTO DI PROFESSORE UNIVERSITARIO DI RUOLO – PRIMA FASCIA – DA COPRIRE MEDIANTE CHIAMATA AI SENSI DELL'ART. 18, COMMA 1, LEGGE 240/2010 - FACOLTÀ DI MEDICINA E CHIRURGIA - DR N. 8777 DEL 19/02/2024 PROFESSORE ORDINARIO

Apertura / Opening date: 12-03-2024 14:00

Chiusura / Closing date: 11-04-2024 23:59

Cod: med-po-024

Domande in bozza / Draft applications: 0 Domande presentate / Submitted applications: 0

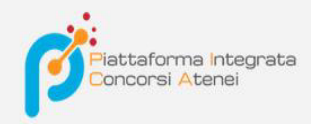

La domanda è suddivisa in paginee sezioni. Compilare ogni singola pagina in tutte le sue sezioni.

PROCEDURA SELETTIVA PER LA COPERTURA DI 1 POSTO DI PROFESSORE UNIVERSITARIO DI RUOLO - PRIMA FASCIA - DA COPRIRE MEDIANTE CHIAMATA AI SENSI DELL'ART. 18, COMMA 1, LEGGE 240/2010 - FACOLTÀ DI MEDICINA E CHIRURGIA - DR N. 8777 DEL 19/02/2024 PROFESSORE ORDINARIO

← Cruscotto/Dashboard

Domanda/Application Id: 1596962

#### Indice/Index

- · Domanda di ammissione a procedura selettiva
- · Dati anagrafici e recapiti
- Requisiti di ammissione
- · Dichiarazioni
- · Allegati

Dopo aver compilato una pagina premi il pulsante **Salva e Prosegui/Save and Proceed** in fondo alla pagina.

Se l'inserimento è avvenuto correttamente il sistema passa alla pagina successiva; in caso contrario compariranno dei messaggi di errore/segnalazioni e l'utente dovrà correggere i dati già immessi o inserire i dati mancanti. Per la sola visualizzazione dei contenuti delle pagine cliccare su **Successiva/Next** (in alto a destra).

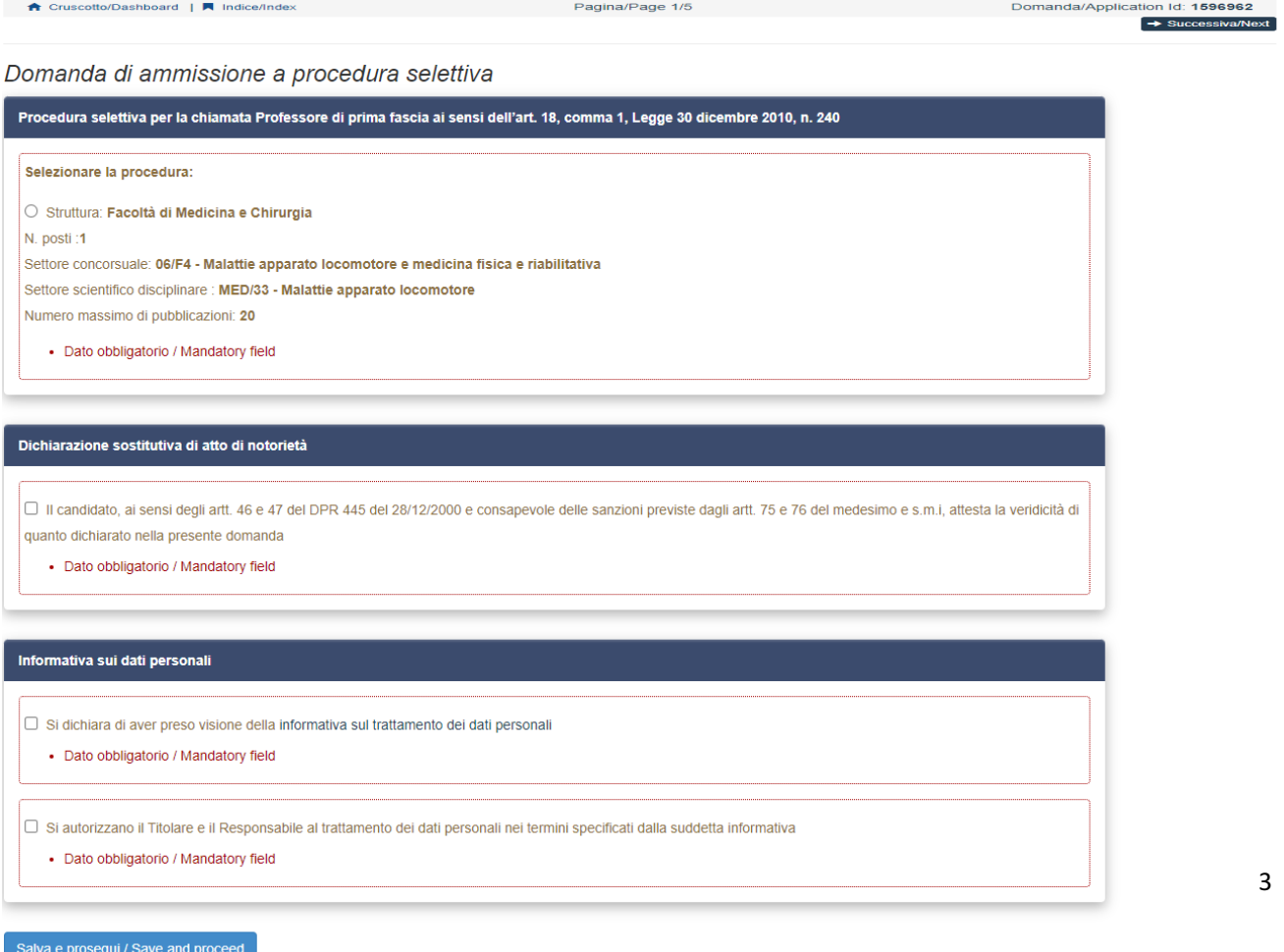

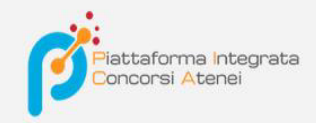

Alcune informazioni personali in **Dati Anagrafici e recapiti** saranno già precompilate. Nel caso vi fossero errori nei dati anagrafici, inseriti in fase di registrazione, l'utente può modi ficarli accedendo in alto a destra al "Profilo utente".

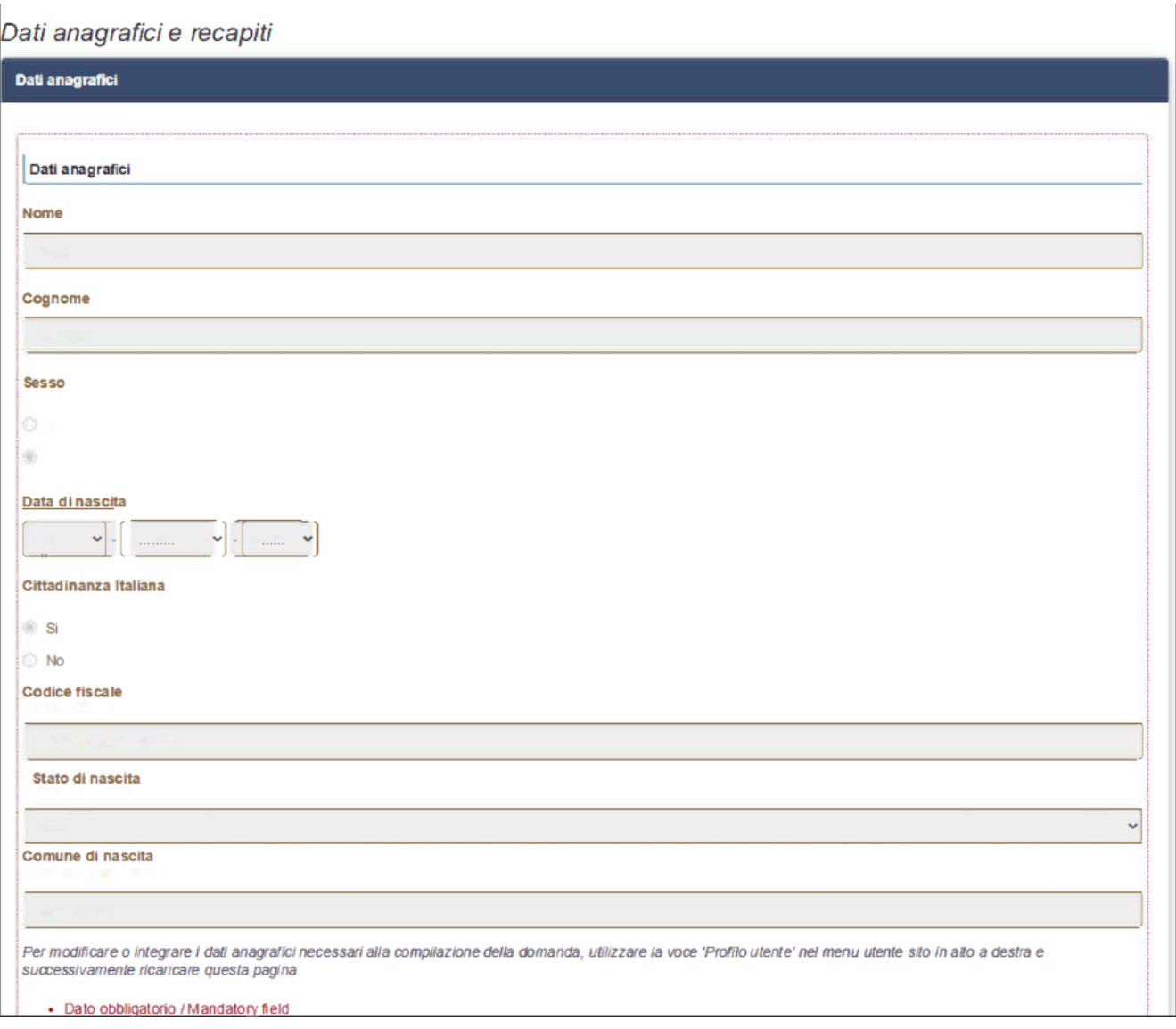

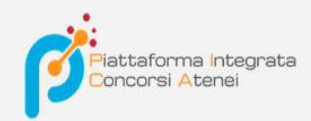

E' importare riempire tutti i campi obbligatori:

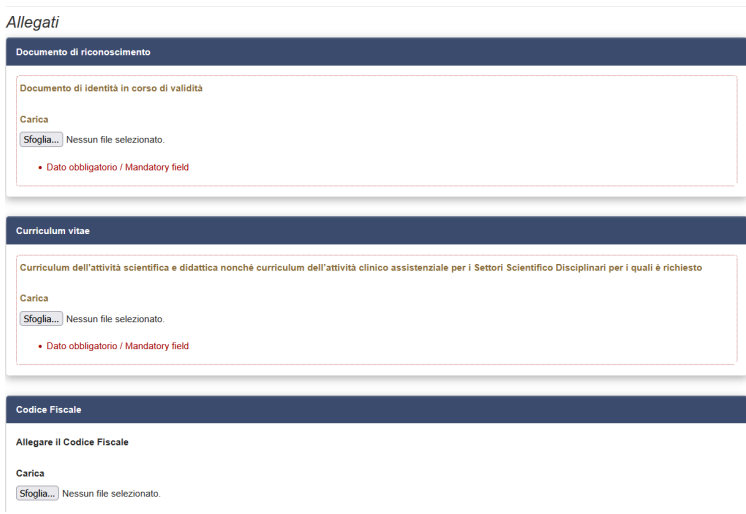

In caso contrario saranno presenti delle segnalazioni:

PROCEDURA SELETTIVA PER LA COPERTURA DI 1 POSTO DI PROFESSORE UNIVERSITARIO DI RUOLO - PRIMA FASCIA - DA COPRIRE MEDIANTE CHIAMATA AI SENSI DELL'ART. 18, COMMA 1, LEGGE 240/2010 - FACOLTÀ DI MEDICINA E CHIRURGIA - DR N. 8777 DEL 19/02/2024 PROFESSORE ORDINARIO

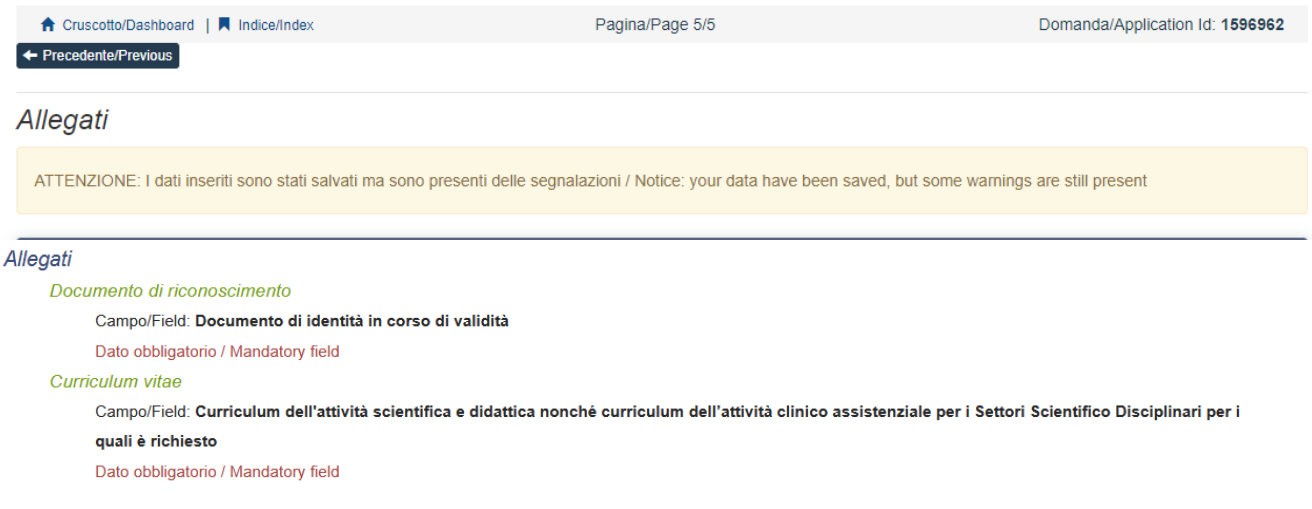

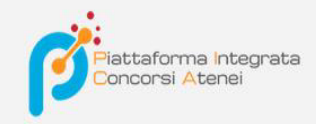

Arrivati all'ultima pagina del bando bisogna fare un clic su **Salva e torna al cruscotto/Save and back to dashboard**

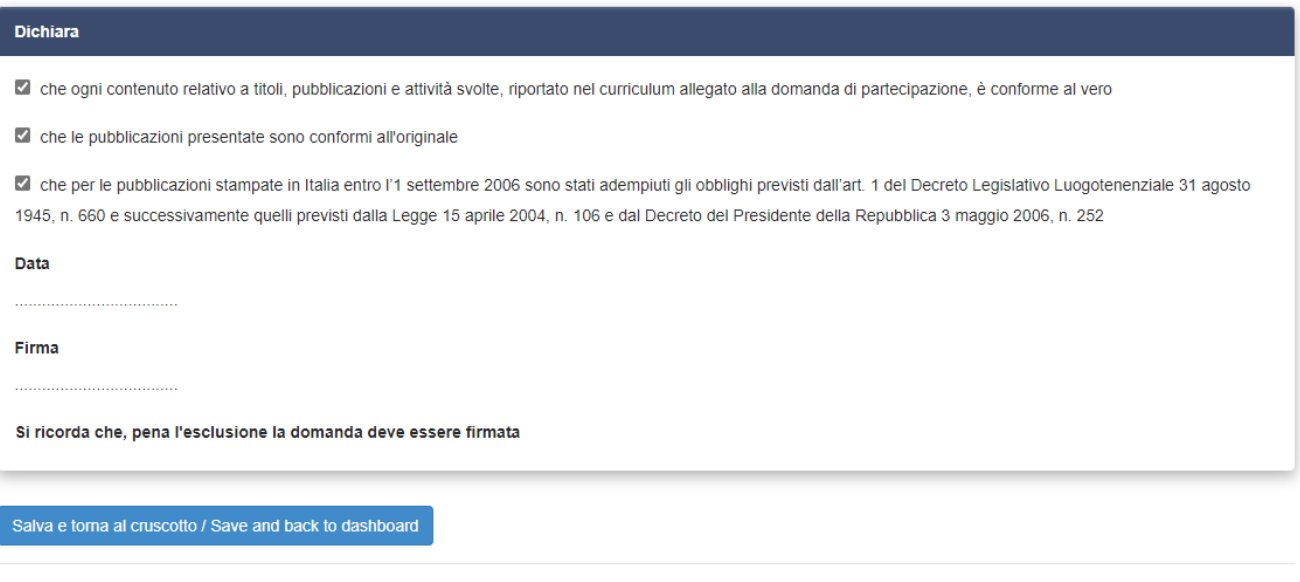

Alla fine della compilazione di tutte le pagine/sezioni il candidato vedrà sul cruscotto, con lo status "in bozza", la domanda da presentare. Le domande in status "bozza" possono essere modificate e verificate, tramite gli appositi tasti.

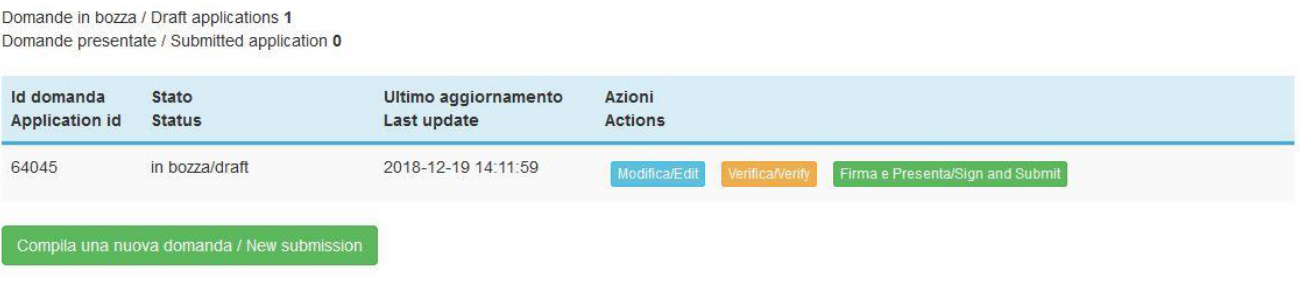

Cliccando sul tasto **Firma e Presenta/Sign and Submit**, il sistema genera l'anteprima del file della domanda. Il candidato deve confermare di nuovo l'intenzione di presentare la domanda cliccando su "**Firma/Sign**" in fondo alla pagina.

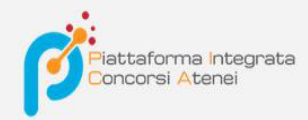

Sostituisci

Sfoglia... Nessun file selezionato.

#### Carta d'Identità

Carta d'identità: obbligatoria in caso di firma manuale della domanda Dettagli sul file allegato

### $\mathscr{D}$  DECRETO\_ND.pdf

Dimensione (byte)

#### 149430

#### Checksum

c9644d087d64bc2a24f05370b7d454055048a804a17e33cf304061b75a42b3fd

#### Tipo di checksum

SHA256

#### Sostituisci

Sfoglia... Nessun file selezionato

#### Altri allegati

Allegati facoltativi che il candidato ritiene utili ai fini della valutazione (ad es. master, corsi di perfezionamento post-laurea, contratti, borse di studio, incarichi, ...)

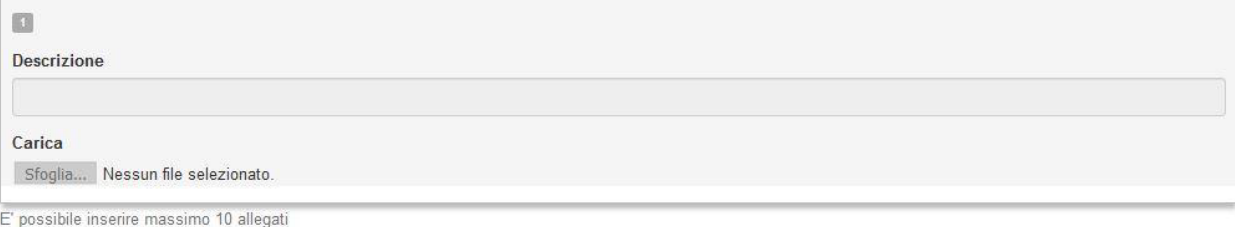

Firma/Sign

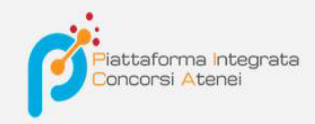

Il sistema genera il PDF della domanda e propone le diversemodalità di firma (manuale, digitale o tramite servizio "ConFirma").

## FIRMA DIGITALE / DIGITAL SIGNATURE

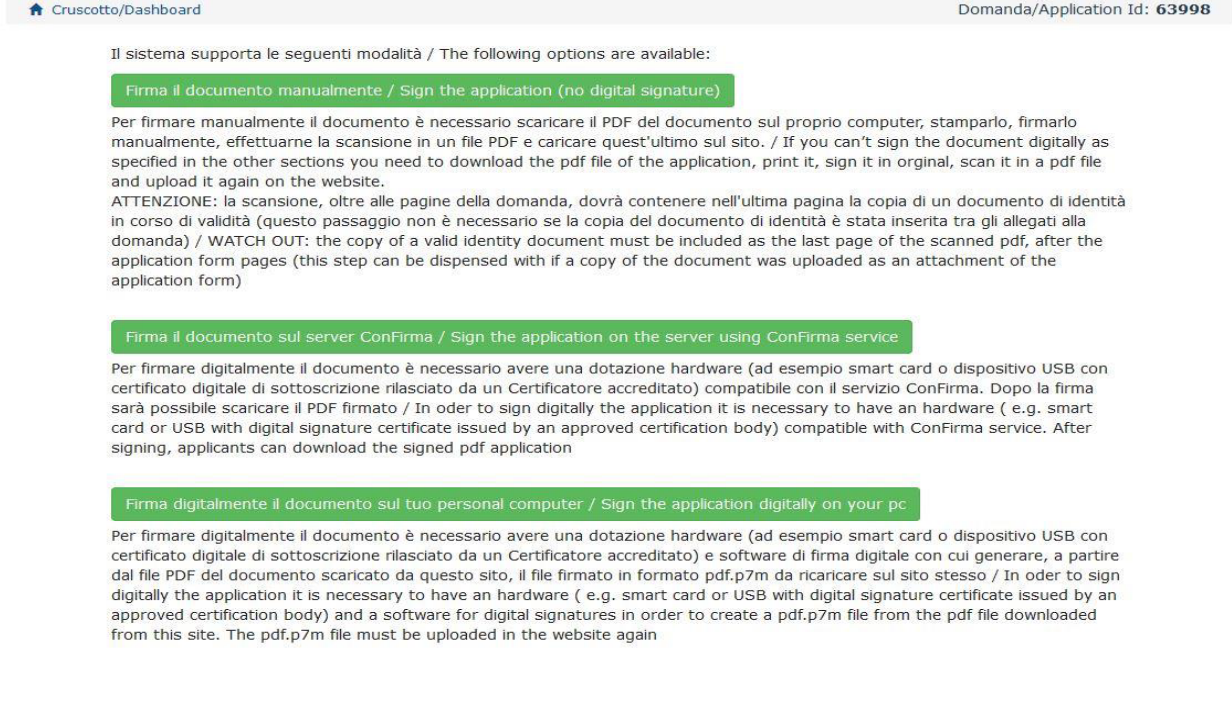

Il candidato deve selezionare l'opzione desiderata e seguire attentamente le successive istruzioni al fine di portare correttamente a termine l'invio della domanda.

Nel caso in cui l'utente scegliesse la prima procedura con **FirmaManuale**,(scelta più comune) bisogna fare un clic su **Scarica PDF/Download PDF**

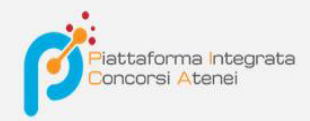

#### FIRMA MANUALE / HANDWRITTEN SIGNATURE

I

Firma il documento manualmente / Sign the application (no digital signature)

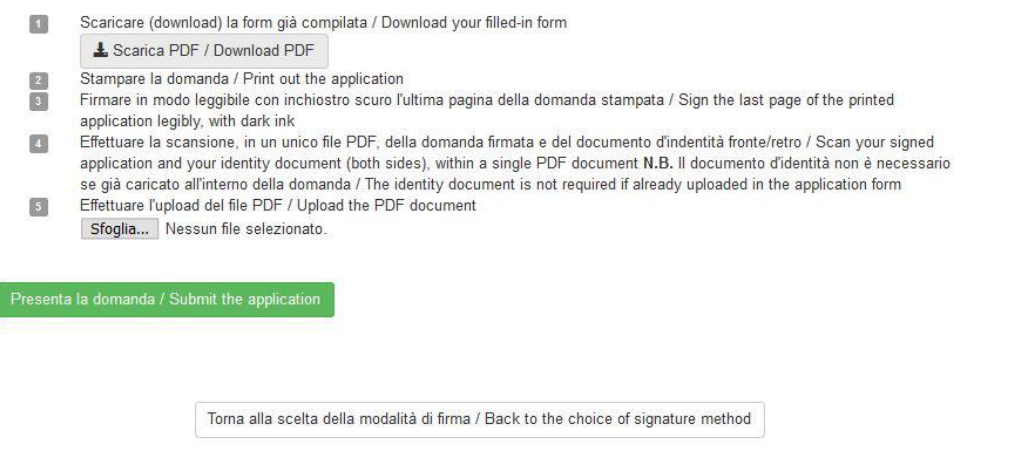

Salvare il file sul proprio computer, stamparlo, firmarlo e scansionarlo:

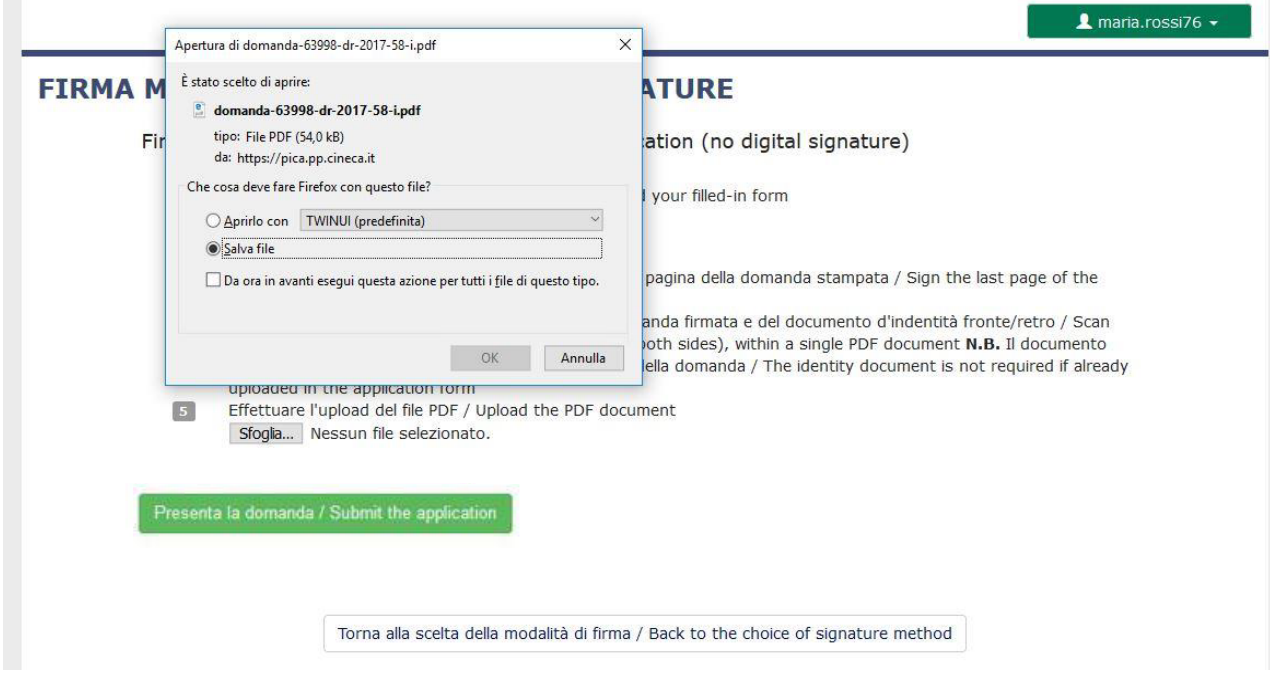

Per ricaricare la domanda firmata fare un clic sul file, poi su Apri e di seguito su **Sfoglia:**

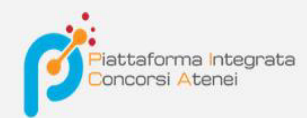

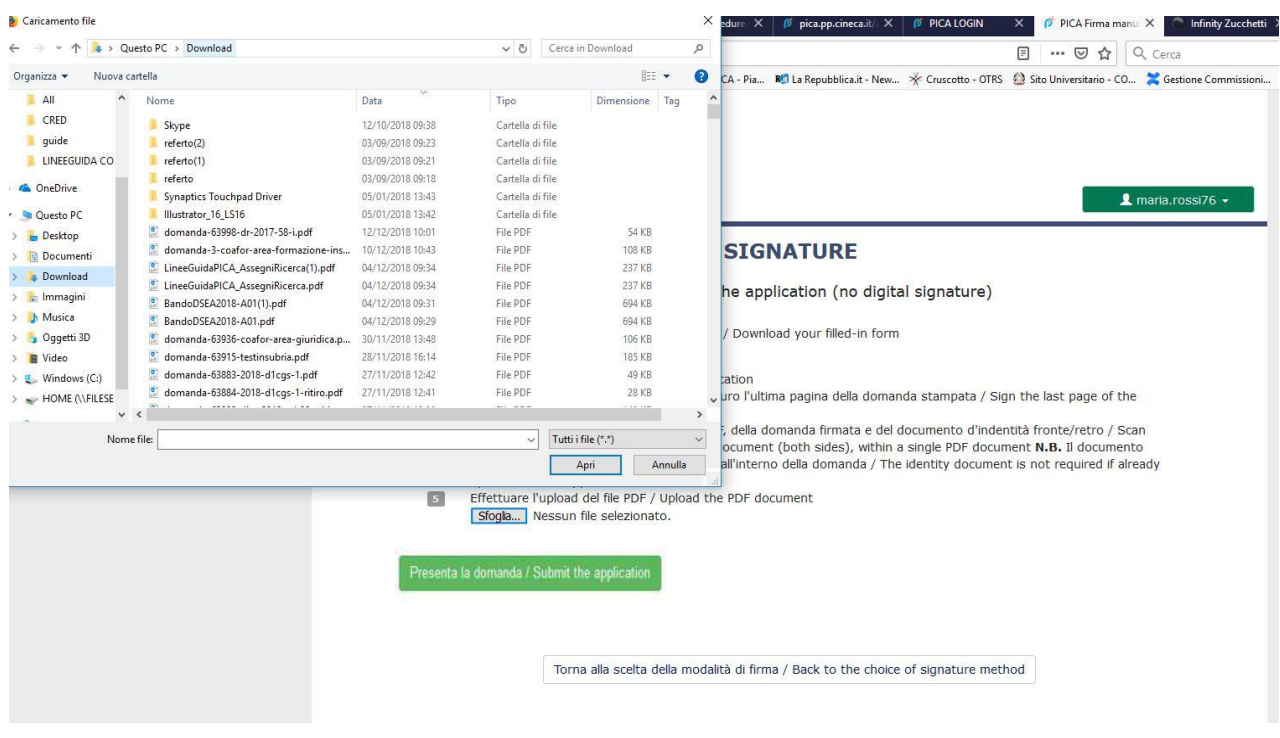

Infine fare un clic su Invia la domanda/Send the application:

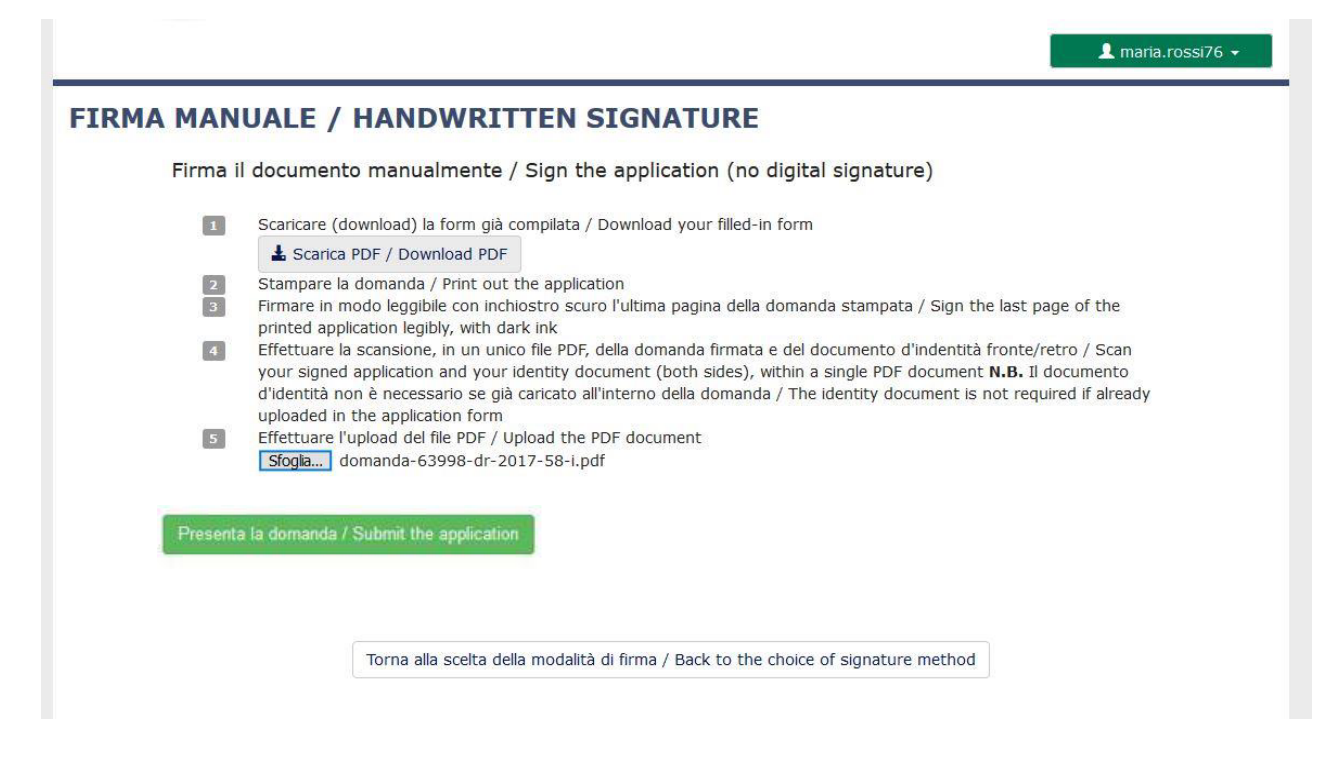

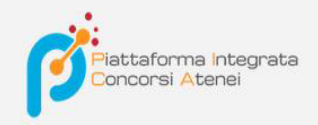

Concluso l'invio della domanda, che deve avvenireentro i termini fissati dal bando, il candidato riceverà una email di conferma dell'avvenuta consegna.

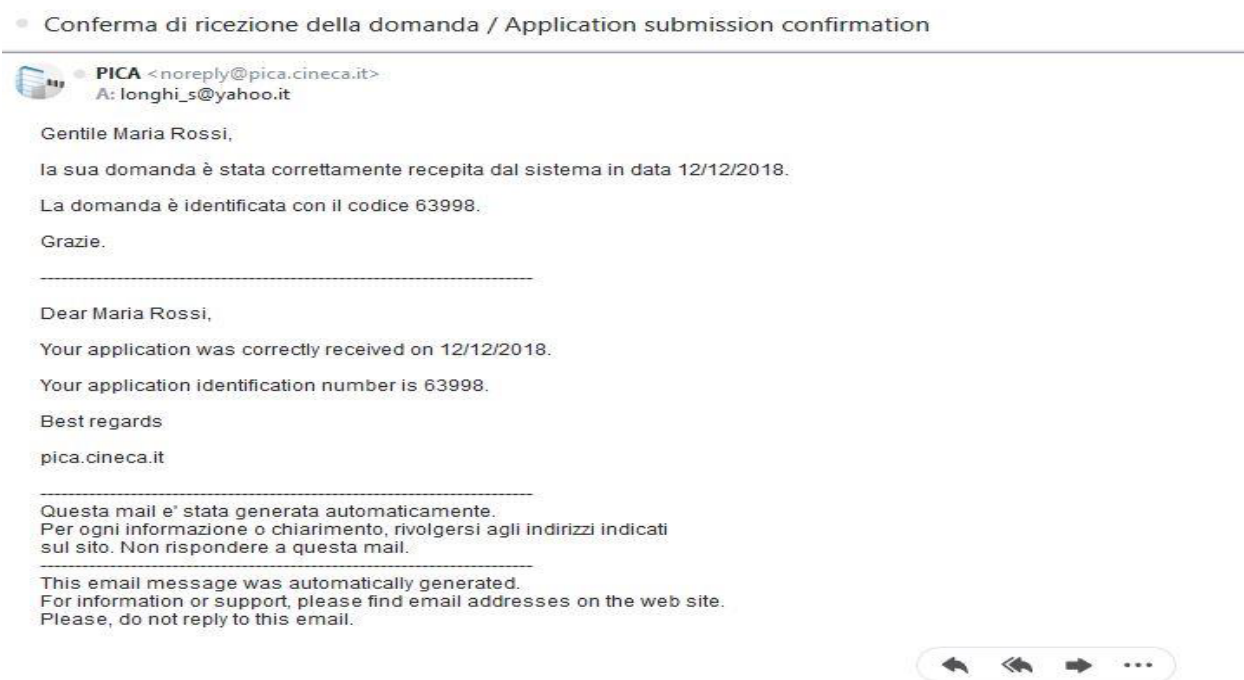

Alla fine il sistema confermerà il corretto invio della domanda riportando un identi ficativo univocoper la domanda presentata:

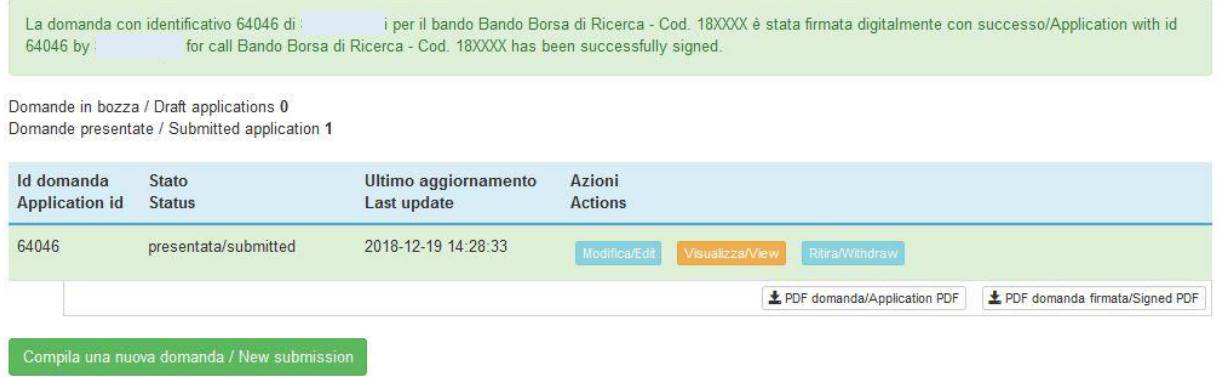

Se il candidato ha presentato la domanda e ricevuto la mail di conferma della presentazione, non sarà più possibile accedere a tale domanda per modi ficarla, ma sarà solo possibile ritirarla cliccando nella pagina iniziale (Cruscotto) il tasto "**Ritira/Withdraw**".

Anche nel caso di Ritiro della domanda l'utente deve riempire la relativa pagina e fare un clic su **Salva e torna al cruscotto**/**Salve and back to dashboard**.

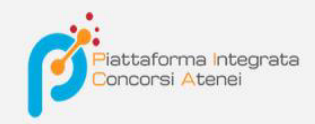

Riceverà una mail in cui visualizzerà la sua richiesta di ritiro della domanda

 $\blacktriangle$  maria.rossi76  $\star$ 

# PROCEDURE SELETTIVE PER L'ASSUNZIONE DI N. 1 POSTO DI PROFESSORE DI PRIMA FASCIA, < SETTORE CONCORSUALE 06/B1 - MEDICINA INTERNA, PROFILO: MED/09 - MEDICINA INTERNA> - RITIRO

Richiesta di ritiro - Withdrawal request

DOMANDA DI RITIRO PER LA PROCEDURA SELETTIVA 2016RUA01/WITHDRAW OF APPLICATION FOR THE ADMISSION TO 2016RUA01 **PROCEDURE** 

ID domanda da ritirare / ID of application to withdraw

63998

 $\overrightarrow{a}$  desidero ritirare / I withdraw · Dato obbligatorio / Mandatory field

Motivazione del ritiro / Withdrawal motivation

Salva e torna al cruscotto / Save and back to dashboard